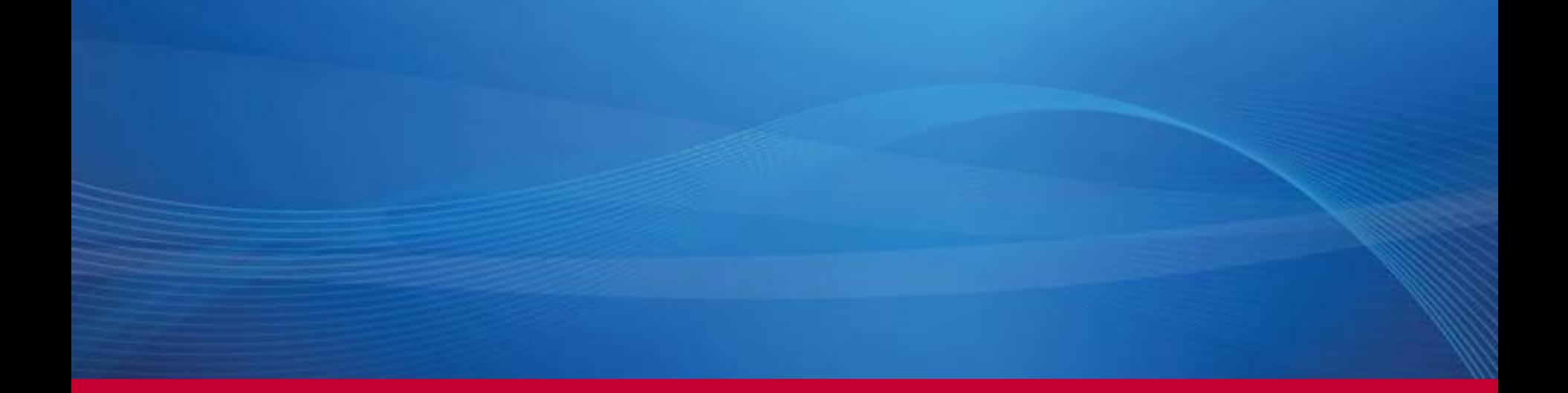

# **AmeriTrust BOP Portal System Training Documentation Start a New Quote**

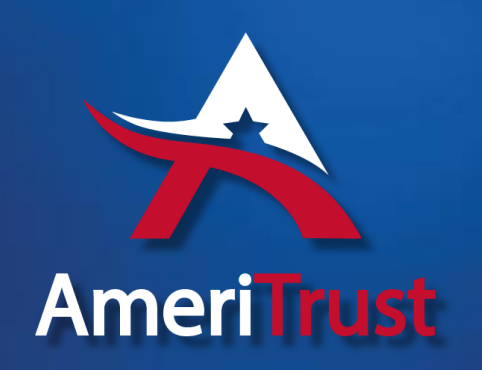

## **Start a New Quote**

Navigation process is on the left-hand side. As you step thru the pages, green checkmarks will mark your progress.

Once you have reached a page, it will also allow you to jump to any page that you have already completed.

On the top menu bar there is a link to "Start a New Quote". Click to open the quoting entry process.

Small Commercial - Business Owners Appetite Search | Start a New Quote

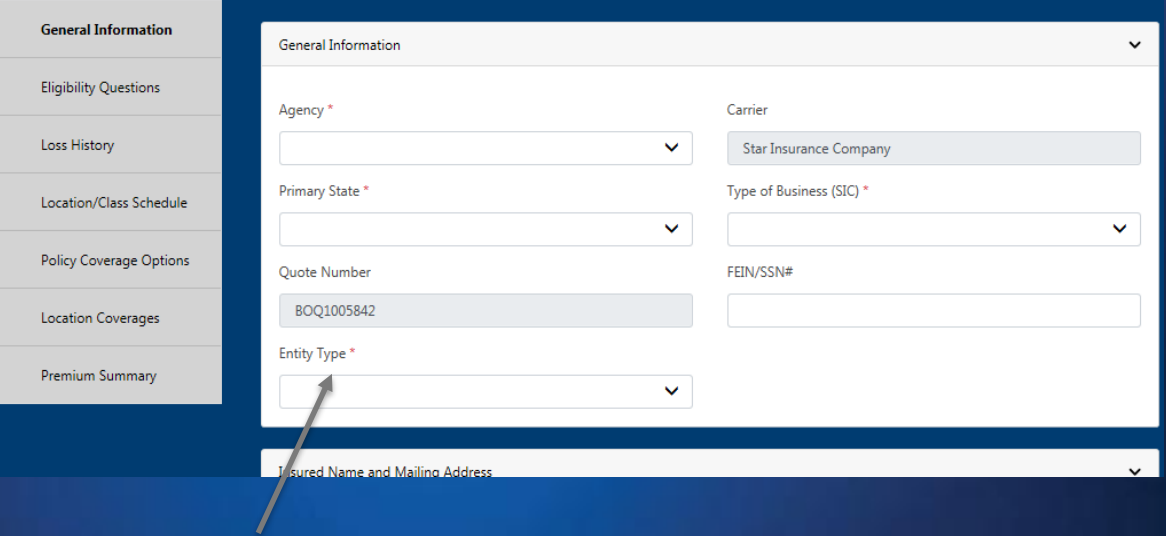

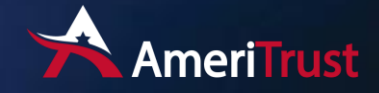

# General Information

## The first section on the General Information tab is called "General Information"

This is where you will indicate the where the Primary State your quoting is and the Type of Business

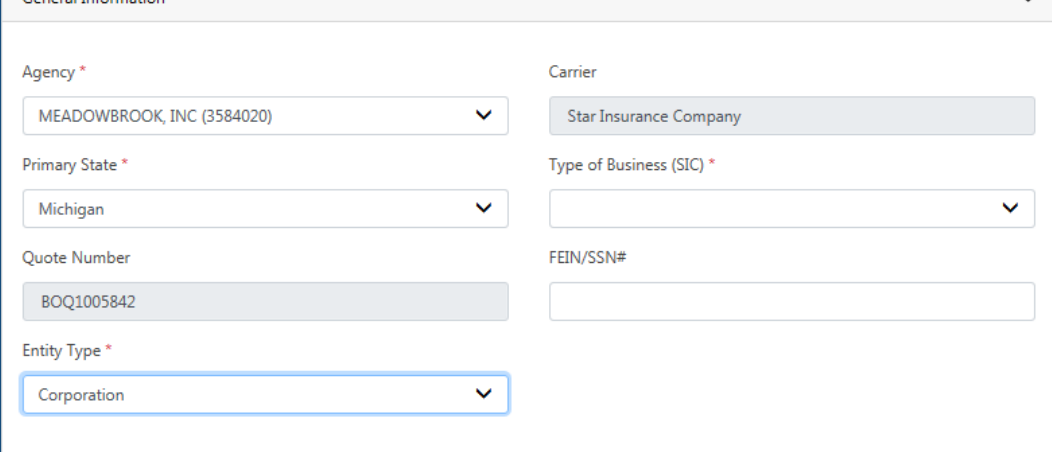

✓ **Agency** \* – Agency Name and Number associated with the quote.

Concert Information

- ✓ **Carrier** Insurance Carrier.
- ✓ **Primary State** \* All states that the agency is appointed to will be displayed in this dropdown. If any are missing please contact your underwriter or technical support.
- ✓ **Type of Business (SIC)** \* The eligible type of business as indicated in the appetite guide.
- ✓ **Quote Number** Temporary quote number.
- ✓ **FEIN/SSN#** Federal Employer Identification Number
- ✓ **Entity Type** \* Type of Entity.

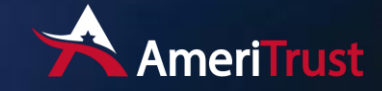

General Information The second section on the General Information tab is called "Insured Name and Mailing Address"

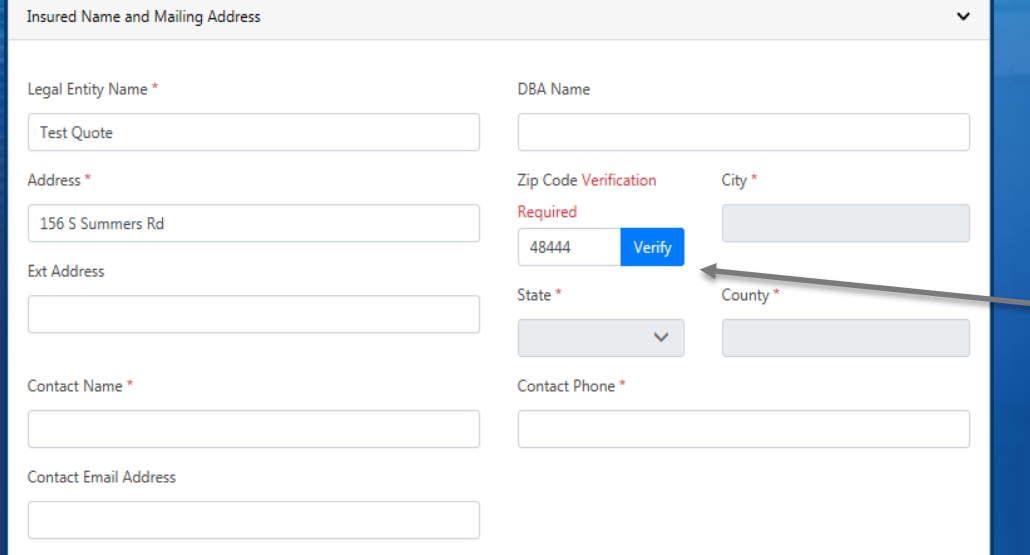

Verify Address - Just enter the Address and Zip Code and click the verify link. As long as it can identify the address, it will pull the City, State, County information.

- ✓ **Legal Entity Name** \* Insured Name
- ✓ **DBA Name** Doing Business As if applicable
- ✓ **Address** \* Insured Address
- ✓ **Zip Code** \* Insured Zip Code
- ✓ **City** \* Insured City
- ✓ **State** \* Insured State
- ✓ **County** \* Insured County
- **Contact Name \*** Insured Contact Name
- ✓ **Contact Phone** \* Insured Contact Phone
- ✓ **Contact Email Address** Insured Email Address

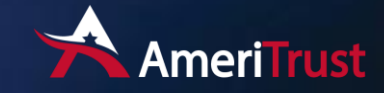

# General Information

The third section on the General Information tab is called "Policy Term"

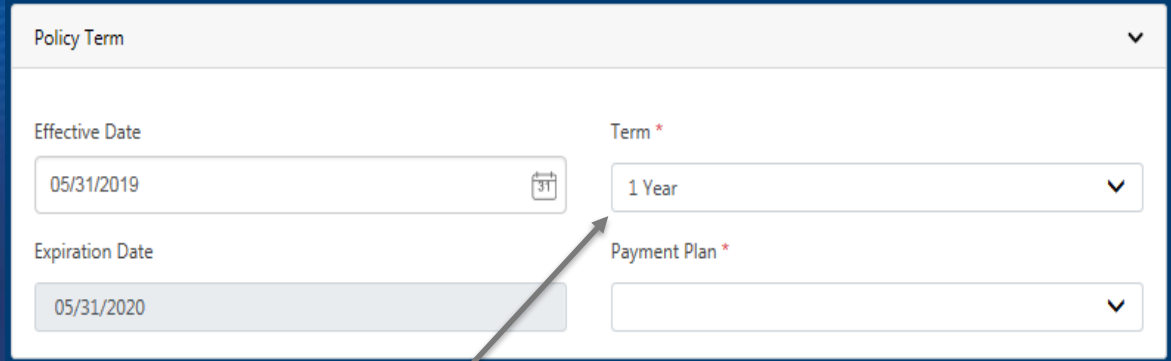

Select quote term 1 or 3 year term. The 3 year features a 3 year rate guarantee.

*Please note that the 3 year rate guarantee is not applicable in* 

- ✓ **Effective Date** \* Quote effective date.
- $\checkmark$  **Term**  $*$  1 or 3 year quote
- $\checkmark$  **Expiration Date** Quote expiration date, prefills based on Effective Date and Term.
- ✓ **Payment Plan** \*– Options for Annual, 40% Down and 3 Installments or 25% Down and 9 Installments.

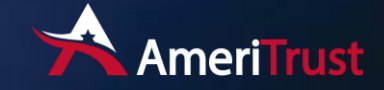

# Eligibility Questions

### The second tab in the quoting process in for "Eligibility Questions"

Enter Yes or No on all the Eligibility Questions.

Please note that any Yes answer will require comments to be entered in the Additional Info box below.

All red \* indicate required fields.

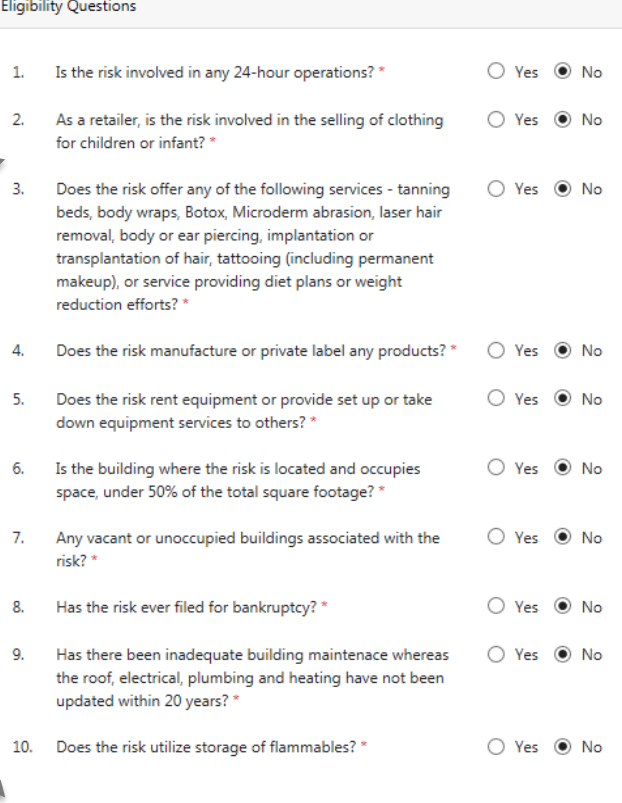

**Additional Info** 

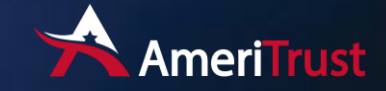

 $\checkmark$ 

Enter Yes or No on all the Loss History Questions.

Please note that any Yes answer will require comments to be entered in the Additional Info box below.

## **Loss History** The third tab in the quoting process in for "Loss History"

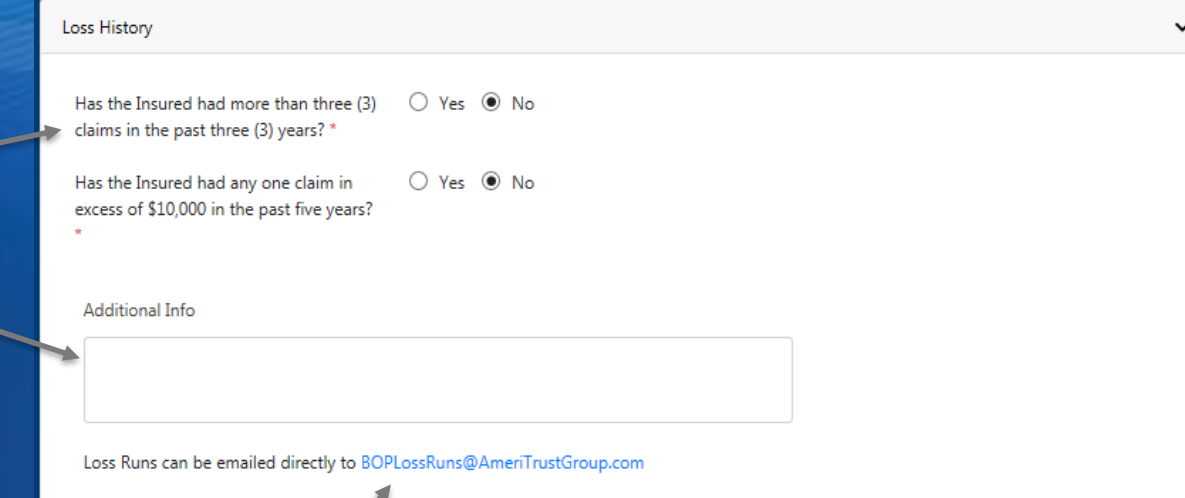

If you have the loss run and would like to send directly to the underwriter it can be sent to [BOPLossRuns@AmeriTrustGroup.com](mailto:BOPLossRuns@AmeriTrustGroup.com) we added a link for your convenience.

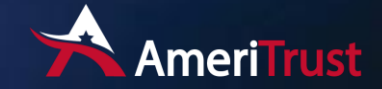

# Location/Class Schedule The fourth tab in the quoting process in for

# "Location/Class Schedule"

If you only have one location and it's the same as the mailing information on the General Information tab, click Same as mailing address and it will copy without having to re-type.

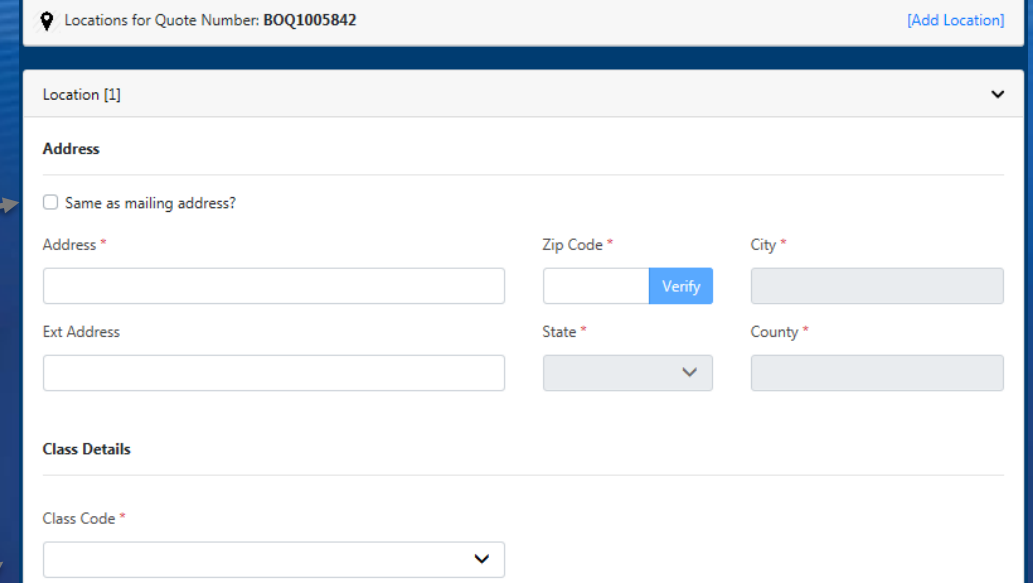

If you have more than one location, you can add or delete additional locations by selecting the [Add Location] in the upper right-hand side of the Location/Class Schedule page.

**Class Details** – When there is more than one class code associated with the Type of Business selected on the General Information Tab, it will require you to select the specific class.

- ✓ **Address** \* Insured Address
- **Zip Code** \* Insured Zip Code
- **Ext Address Extended Address**
- ✓ **City** \* Insured City
- ✓ **State** \* Insured State
- ✓ **County** \* Insured County

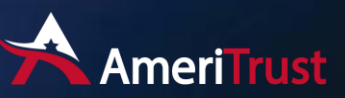

# Policy Coverage Options<br>The fifth tab in the quoting process in for

Selection of Policy Coverages and Optional Policy Coverages.

Policy Coverages is broken into two parts, policy limits and terrorism.

#### **Policy Limits - Liability Limits**

- Occurrence
- **■** Aggregate
- Products/Completed Ops
- **■** Medical Expense

#### **Deductibles**

- **Property**
- **·** Liability

#### **Terrorism - Property/Liability**

■ Certified Acts – Option to include or exclude terrorism.

# "Policy Coverage Options"

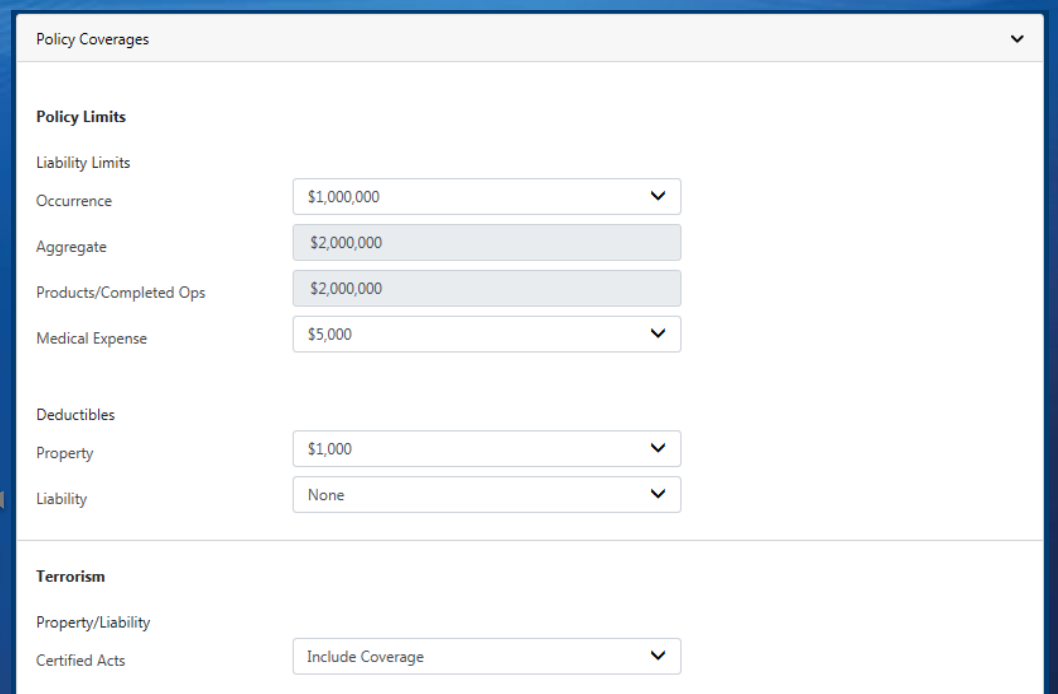

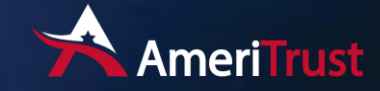

# **Optional Policy Coverages** The bottom of the fifth tab in the quoting process in

for "Policy Coverage Options" is "Optional Policy Coverages"

**Optional Policy Coverages** Select from the list of optional coverage you would like to add to the quote.

Many of these require additional information such as applicable dates, \$ amounts and limits.

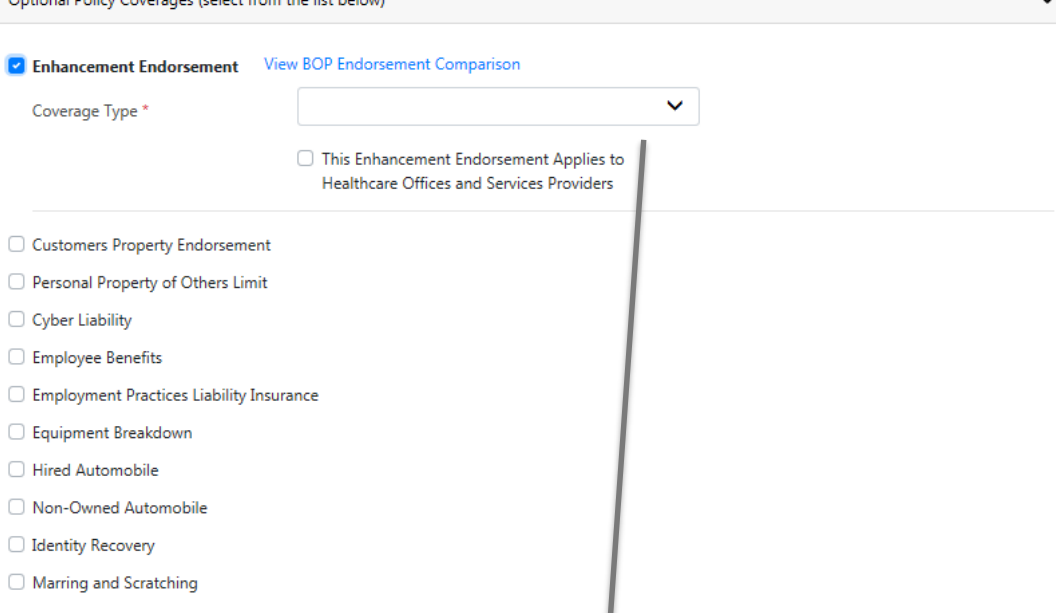

Example, Enhancement Endorsement. This requires you to select a Coverage Type.

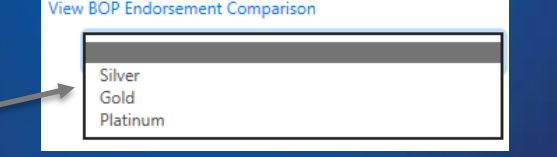

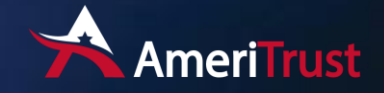

**Constitution** of the C

Location Coverages<br>
Coverages
The sixth tab in the quoting process in for "Location" Coverages"

Selection of building information, building coverages and optional location coverages.

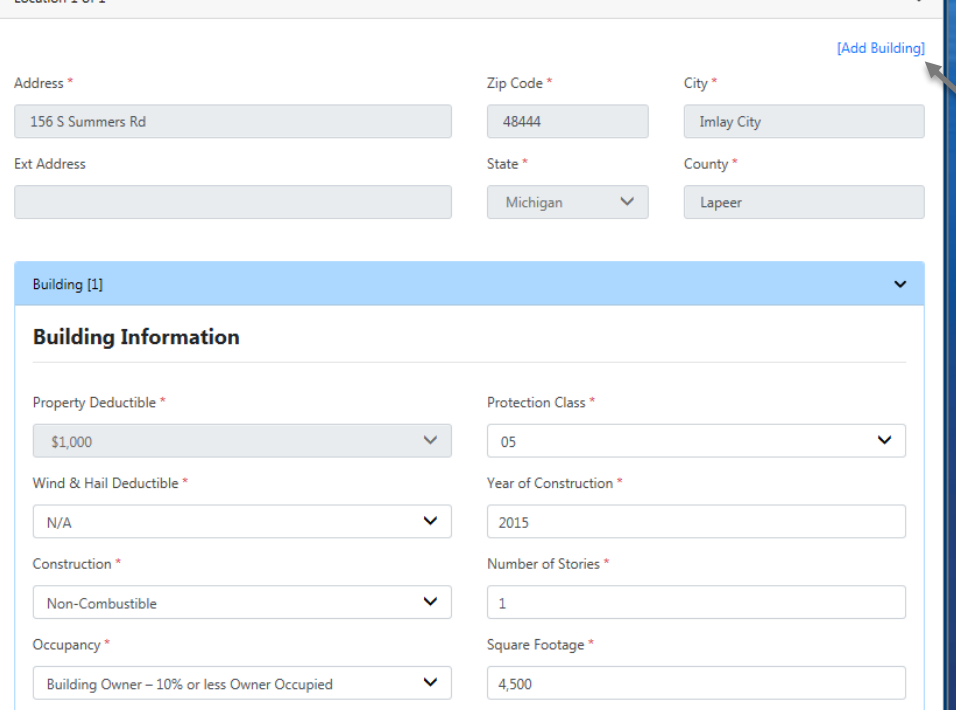

If you have more than one building, you can add or delete additional buildings by selecting the [Add Building] in the upper right-hand side of the Location Coverages page.

## **Building Information**

- Property Deductible
- **•** Protection Class
- Wind & Hail Deductible \*
- Years of Construction
- Construction \*
- Number of Stories \*
- Occupancy \*
- Square Footage \*

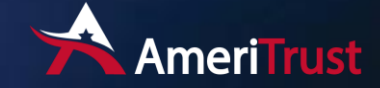

# **Policy Coverage Options**

Select from the list of optional location coverages you would like to add to the quote. Many of these require additional information.

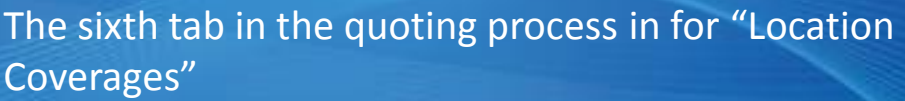

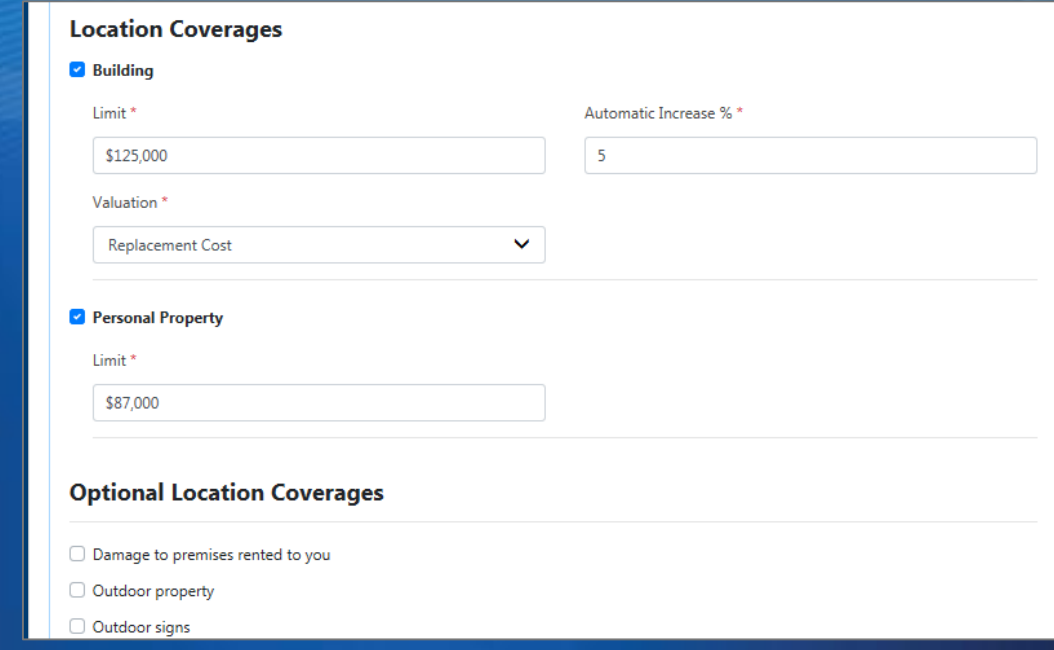

#### **Optional Location Coverages**

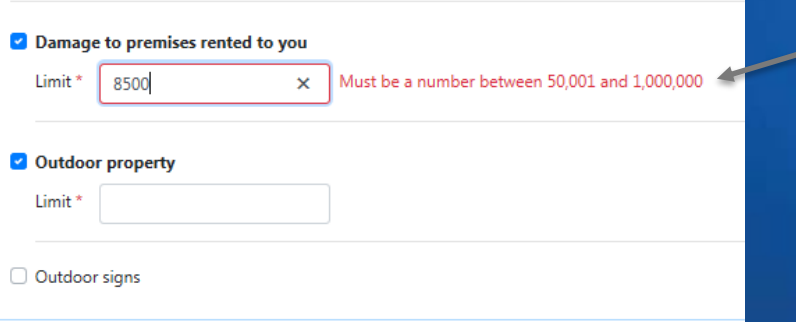

Additional screen edits will be triggered based on the information entered.

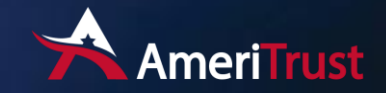

# Premium Summary

Once you navigate to the Premium Summary Screen the system will rate the information you have entered and allow a Credit or Debit to be applied to the quote.

**Save Indication** - Saves information and allows you to access from the Quote Activity List on the homepage.

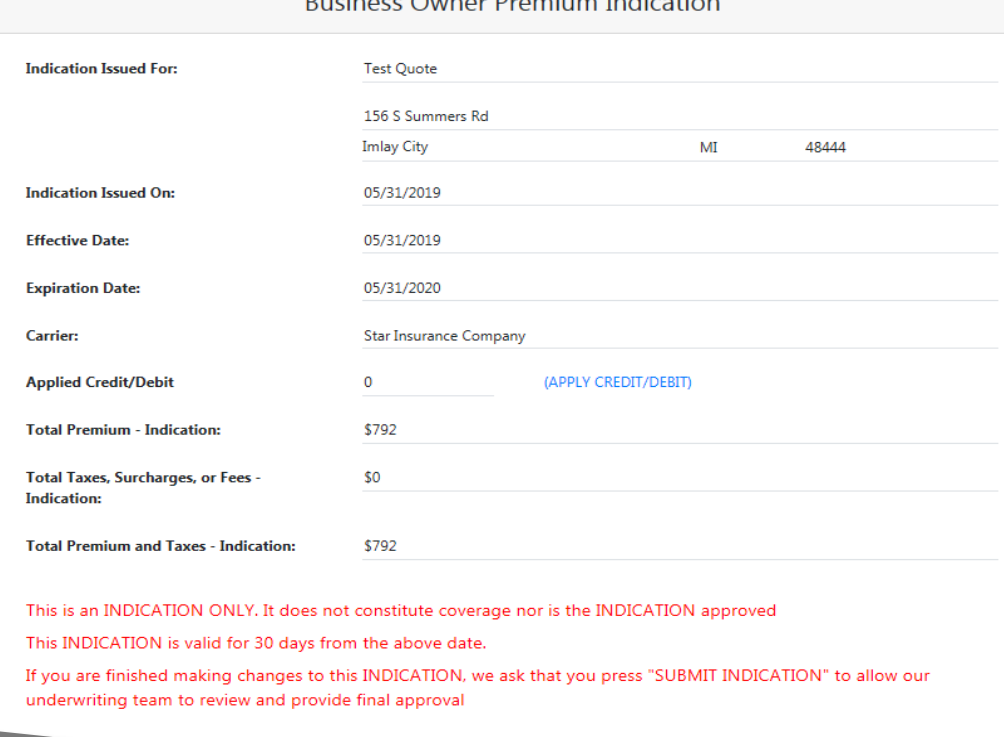

**SUBMIT INDICATION** 

**View Indication** - Provides Summary Information on the quote including rating info.

**SAVE INDICATION** 

**VIEW INDICATION** 

**Submit Indication** – Changes the status to Submitted/Referred and notifies the underwriter that you have completed the quote and are ready for them to review.

**View XML Instec Request** 

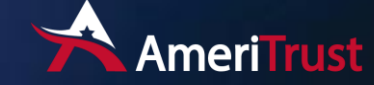

# **Premium Summary Continued**

- **This is an INDICATION ONLY. It does not constitute coverage nor is the INDICATION approved.**
- **This INDICATION is valid for 30 days from the above date.**

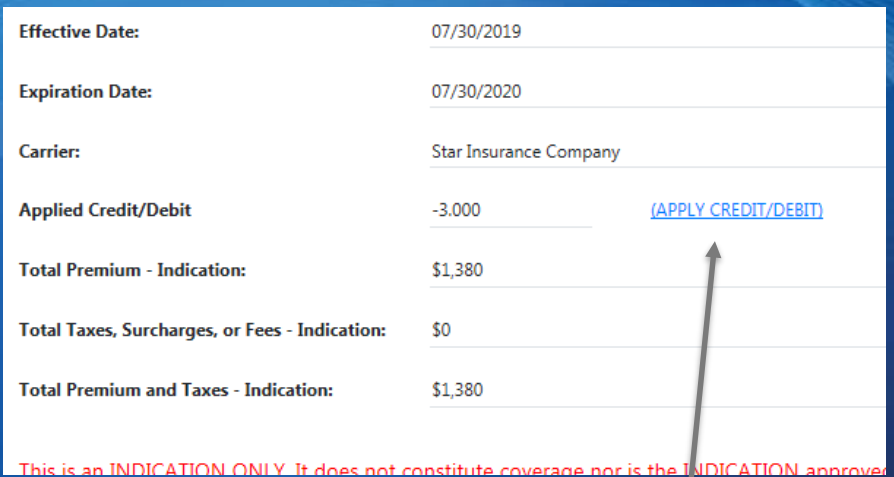

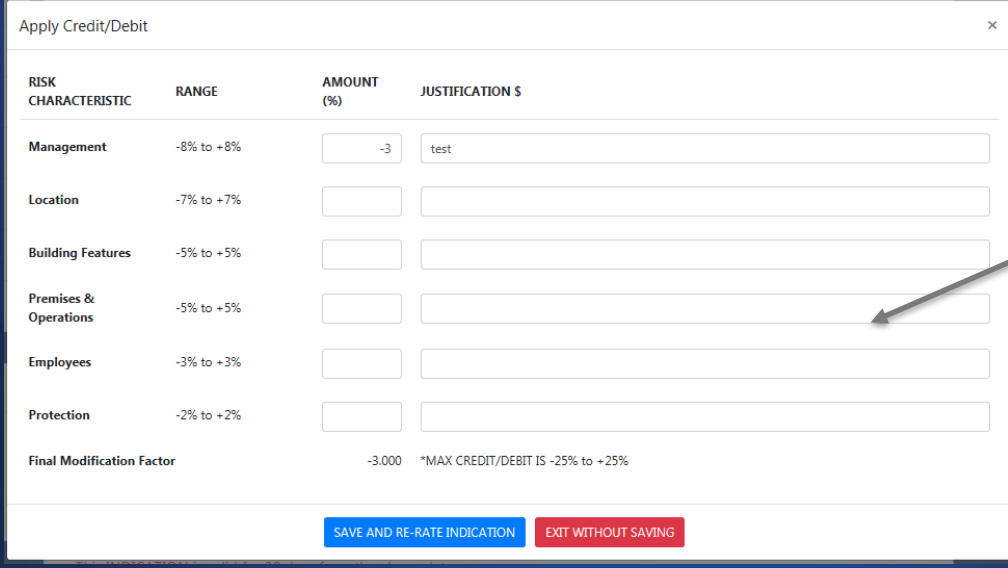

Click to apply a Credit or Debit, fill out justification form and Re-Rate

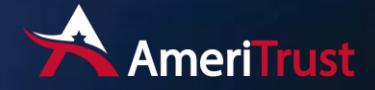